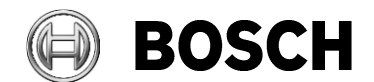

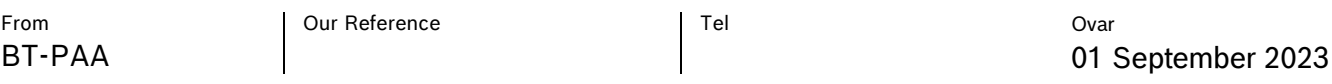

### **Access Management System**

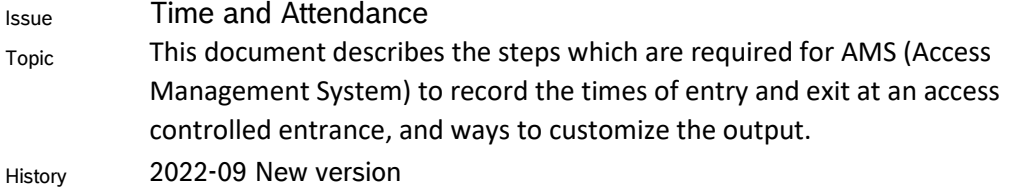

# Table of Contents

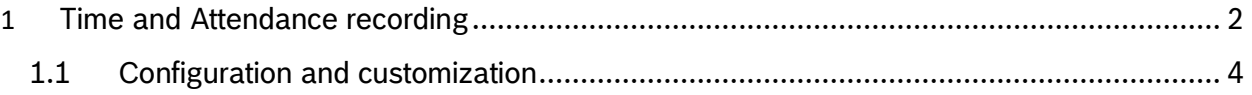

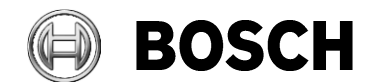

```
From Our Reference Tel
BT-PAA
Issue
Report 
                                                      Ovar
                                                      01 September 2023
```
Topic

## <span id="page-1-0"></span>**1 Time and Attendance recording**

- 1. In the AMS dialog manager, start DevEdit ( the Device Editor) and define an entrance, including readers, based on a model such as '1a'.
- 2. Select the reader and click the tab **Additional settings**
- 3. Select the **Time management** check box, as illustrated below.

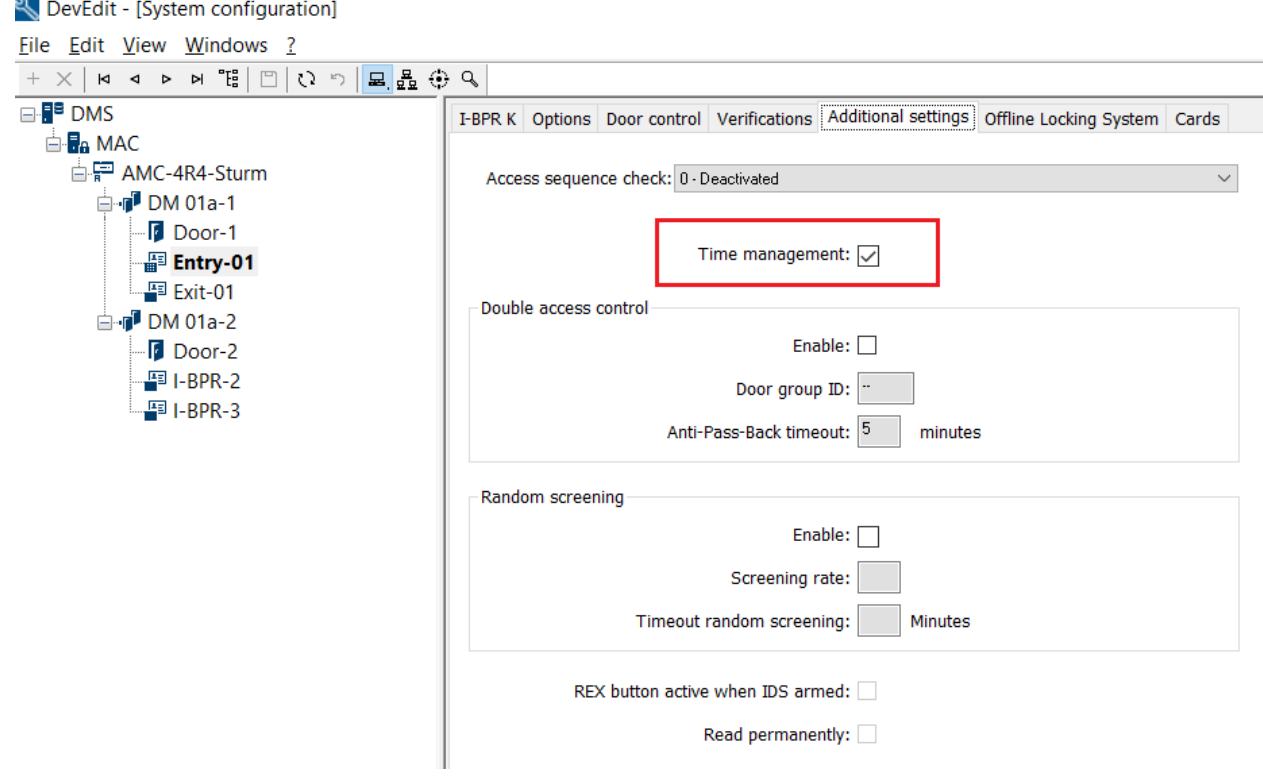

4. Repeat the above steps for the exit reader.

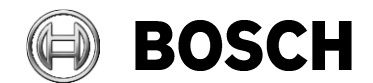

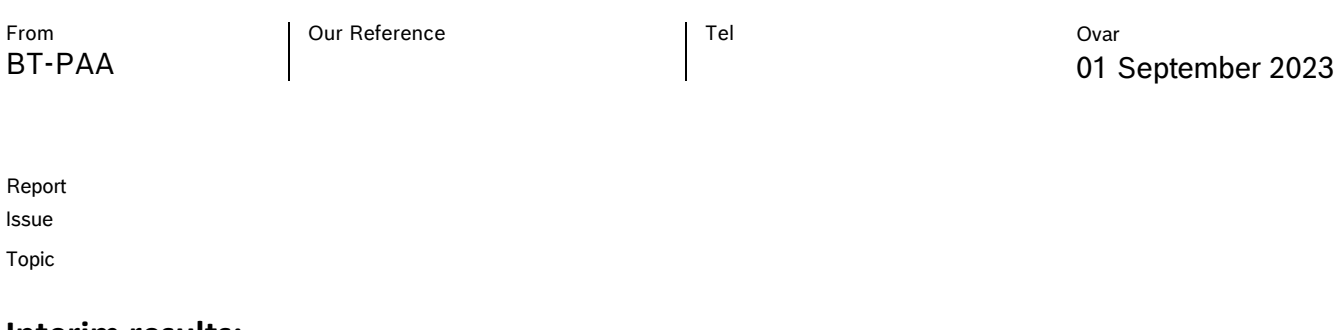

#### **Interim results:**

As soon as an authorized cardholder presents their card at the entry or exit reader, the system creates a file named TaccExc\_EPT.txt in the folder

```
"C:\Program Files (x86)\Bosch Sicherheitssysteme\Access Management 
System\AccessEngine\AC\TAExchange\"
```
Before presenting an authorized card, the file TaccExc\_EPT.txt will not exist.

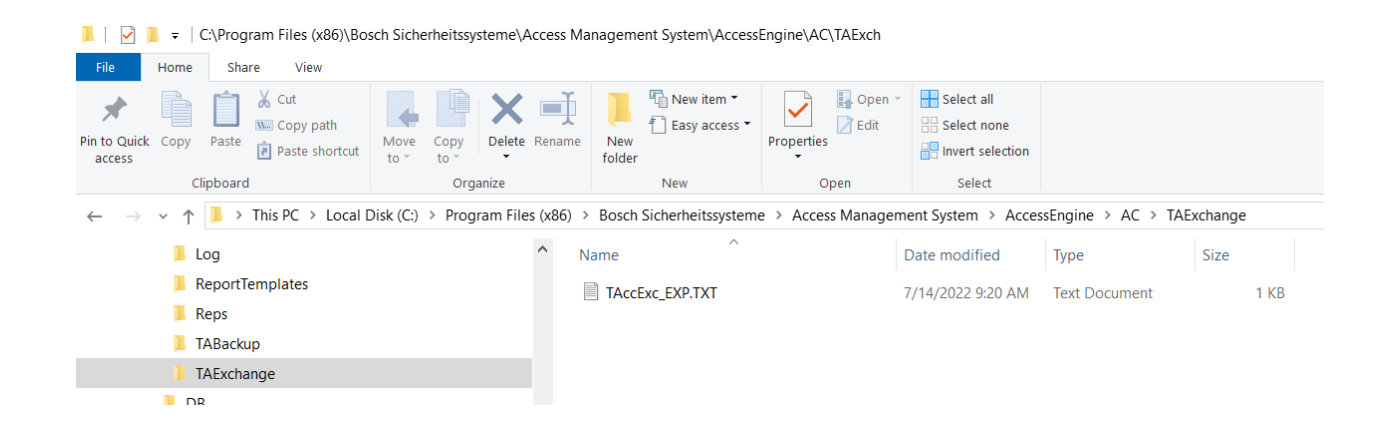

The contents of the file are structured as follows. The fields are separated by semicolons.

TAccExc\_EXP.TXT - Notepad File Edit Format View Help date;time;direction;persno;cardno;deviceid;devicename;costcentre 14072022;0919S;0;"<br>14072022;1003S;1;" ";000583889202;0013A5A9AA8225C2;Exit-01; ";000583889202;0013A5A9AA81FE37;Entry-01;

Every time a card is presented at one of the configured readers, an entry will be added to this file.

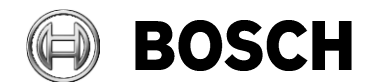

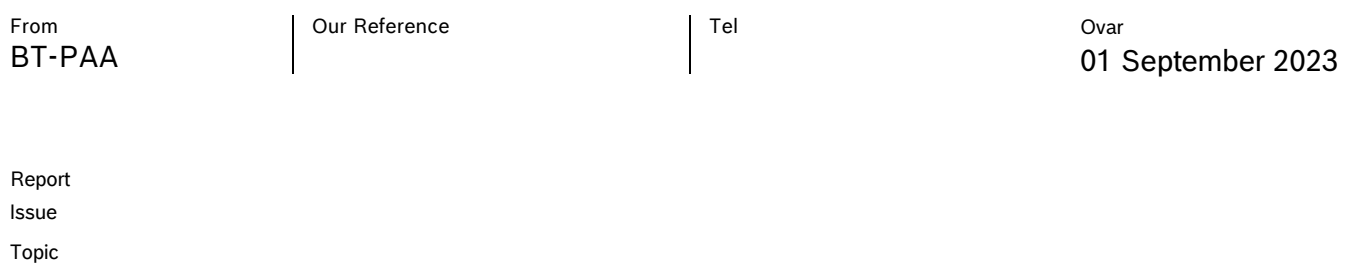

## <span id="page-3-0"></span>*1.1 Configuration and customization*

#### **Filename and location**

You can change the names of the file and the folder in the Registry of the AMS server machine.

\HKEY\_LOCAL\_MACHINE\SOFTWARE\WOW6432Node\Micos\SPS\DEFAULT\TAccExc\

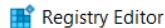

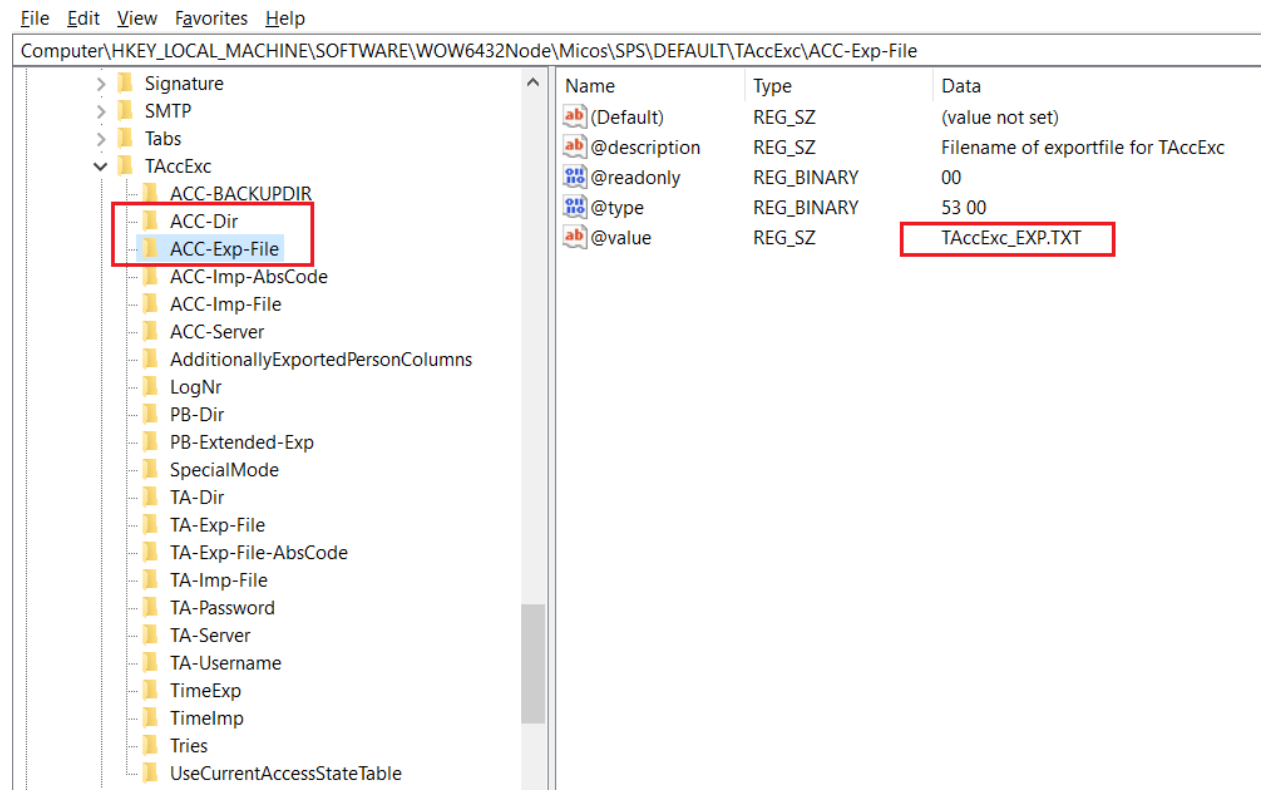

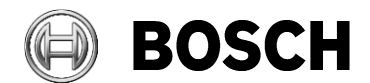

```
BT-PAA
```
From  $\blacksquare$  Our Reference  $\blacksquare$  Tel

Ovar 01 September 2023

Issue **Topic** Report

### **Additional fields**

You can specify additional fields for export from the table "Persons", "Cards" and "Devices". Use the registry key "AdditionallyExportedPersonColumns".

The following fields defined by default, separated by commas:

cards.cardno = cardno, devices.displaytext = devicename, devices.id = deviceid, persons.costcentre = costcentre

For example, add the field "persons.lastname = **name**", the field will be exported as follows:

TAccExc\_EXP.TXT - Notepad

```
File Edit Format View Help
date;time;direction;persno;cardno;deviceid;devicename;name;costcentre
14072022;0919S;0;"
                            ";000583889202;0013A5A9AA8225C2;Exit-01;Sturm;
14072022;1003S;1;"
                            ";000583889202;0013A5A9AA81FE37;Entry-01;Sturm;
                            ";000583889202;0013A5A9AA8225C2;Exit-01;Sturm;
14072022;1003S;0;"
                            ";000583889202;0013A5A9AA81FE37;Entry-01;Sturm;
14072022;1007S;1;"
14072022;1007S;0;"
                            ";000583889202;0013A5A9AA8225C2;Exit-01;Sturm;
```
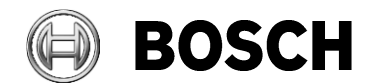

```
BT-PAA
```
From  $\vert$  Our Reference  $\vert$  Tel

Ovar 01 September 2023

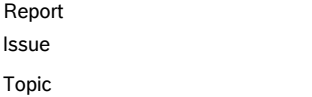

### **Date and time formats**

Use the registry key "ExpDateFormat" to customize the date format using the following abbreviations:

- DD day
- MM month
- YY 2-digit year
- YYYY 4-digit year

Example for December 1, 2022

- DD-MM-YYYY results to 01-12-2022
- YYYYMMDD results to 20221201

Use the registry key "SpecialMode" to export times with a marker for DST (daylight-saving time).

- $0 =$  no daylight saving marker
- $\bullet$  1 = daylight saving marker as following:
	- $W =$  no daylight saving time ("winter")
	- $s =$  daylight saving time ("summer")

Example for "SpecialMode" is set to 1:

- 7am outside of DST 0700**W**
- 7am within DST 0700**S**

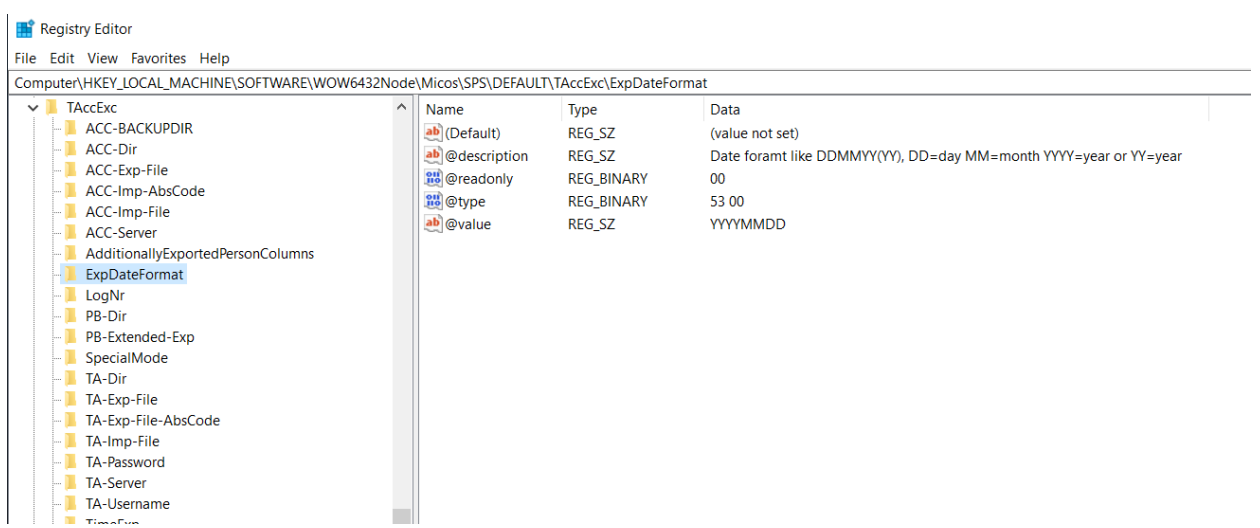

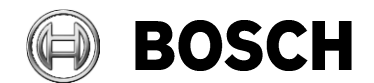

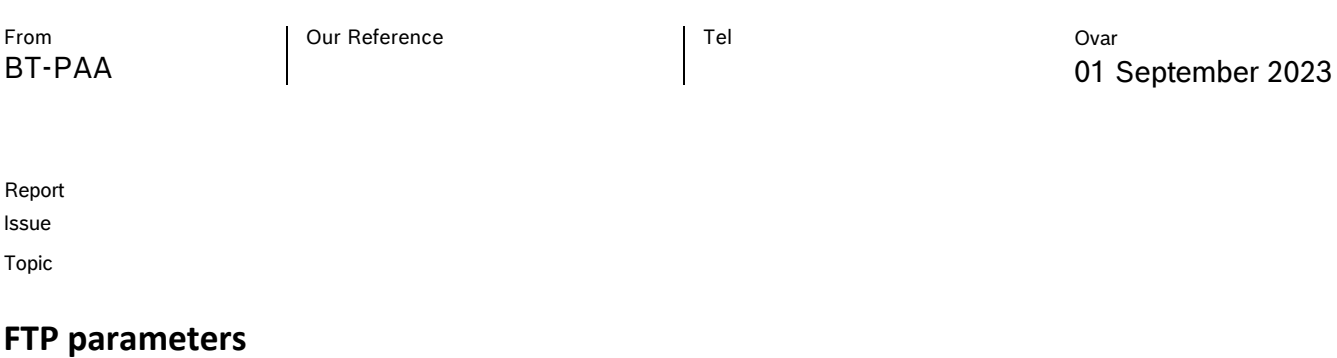

The following parameters are used for FTP export, depending on whether an FTP server is defined: Registry Editor

File Edit View Favorites Help

Computer\HKEY\_LOCAL\_MACHINE\SOFTWARE\WOW6432Node\Micos\SPS\DEFAULT\TAccExc\TA-Dir  $>$  RTC Name Type Data  $\angle$  Signature ab (Default) REG\_SZ (value not set)  $> 1$  SMTP REG\_SZ ab @description Transfer directory on external server (no qualified name  $\angle$  Tabs **RU** @readonly **REG\_BINARY**  $00\degree$  $\vee$  **TAccExc Rio** @type **REG\_BINARY** 53 00 **ACC-BACKUPDIR** REG SZ ab @value - **ACC-Dir** ACC-Exp-File - ACC-Imp-AbsCode **ACC-Imp-File ACC-Server** AdditionallyExportedPersonColumns ٠D **LogNr** PB-Dir .T PB-Extended-Exp SpecialMode TA-Dir TA-Exp-File TA-Exp-File-AbsCode - 1 TA-Imp-File TA-Password TA-Server TA-Username TimeExp  $\blacksquare$  Timelmo Tries UseCurrentAccessStateTable

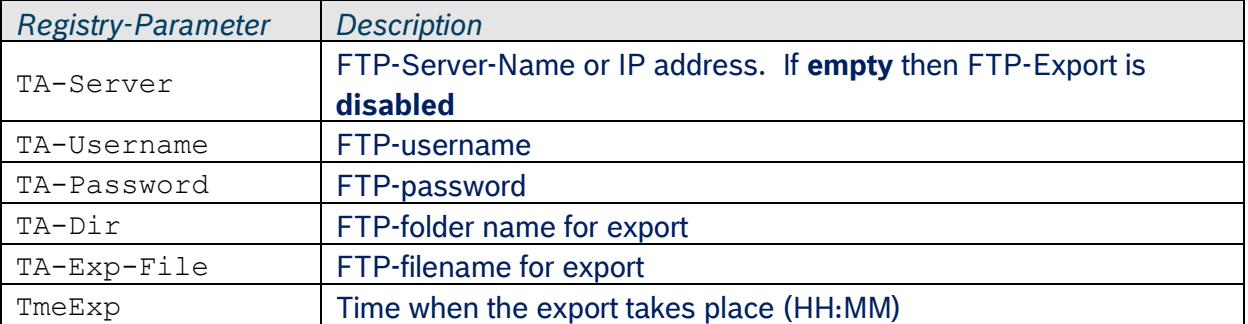

At the time specified in the registry "TimeExp",

the file specified in the registry entry "ACC-Exp-File" with its recorded events is copied /appended to the file specified in registry "TA-Exp-File".

If the FTP-transfer finishes successfully, then the file "TA-Exp-File" is moved to the folder specified in registry entry "ACC-BACKUPDIR".